**USER'S MANUAL** 

#### **OverView**

This Product is kind of fixed DestTop product, it takes the imformation of the amount of electricity and electricity fees from the Smart Meter to show users

#### **Getting Started**

1. Plug C-IHD AC Adapter into an electrical outlet. You can turn C-IHD on by connecting the micro-USB connector of AC Adapter to micro-USB port of C-IHD. You can also transfer the updated S/W package to C-IHD by connecting the USB Data cable to a C-IHD and a computer's USB port.

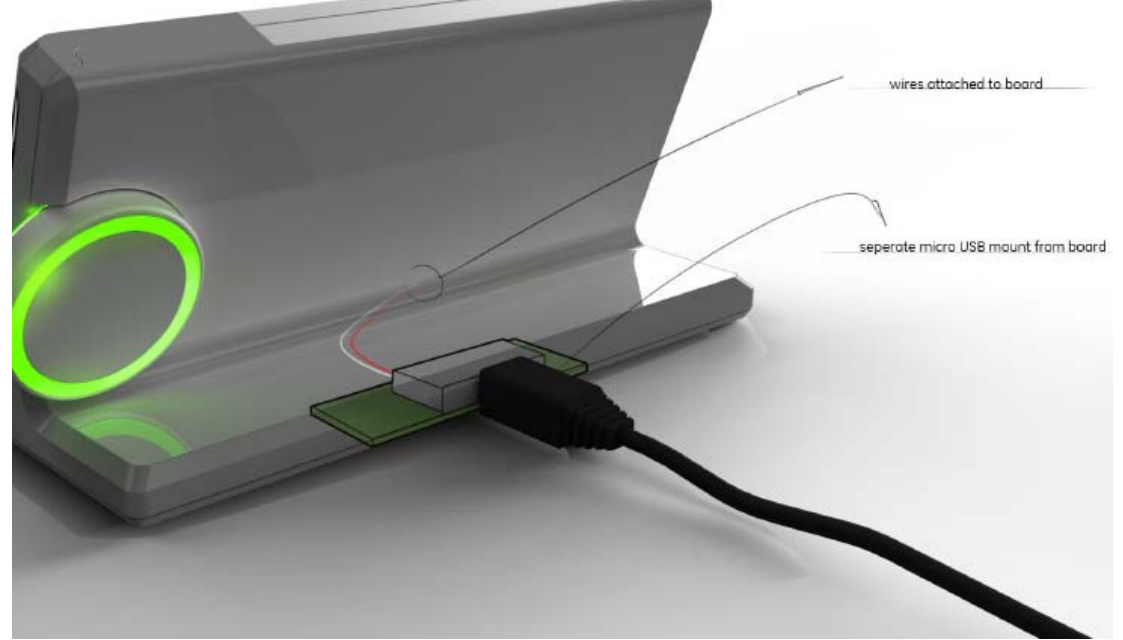

- 2. If your C-IHD was already bound to Smart Meter or Nucleus, This step will be skipped and "Resources" screen will be loaded instead of the setting Window. If it is initial startup of the C-IHD, you will need to work through a "Wizard" setup process that will configure some needed device parameters such as Zigbee Scan/Join and utility rate. After setup process, the C-IHD quick user's guide will be loaded automatically to help familiarize you with your C-IHD capabilities.
- 3. After "Resources" screen is loaded, you can navigate all UI screens by scrolling Dial or pressing Button.

## Getting around

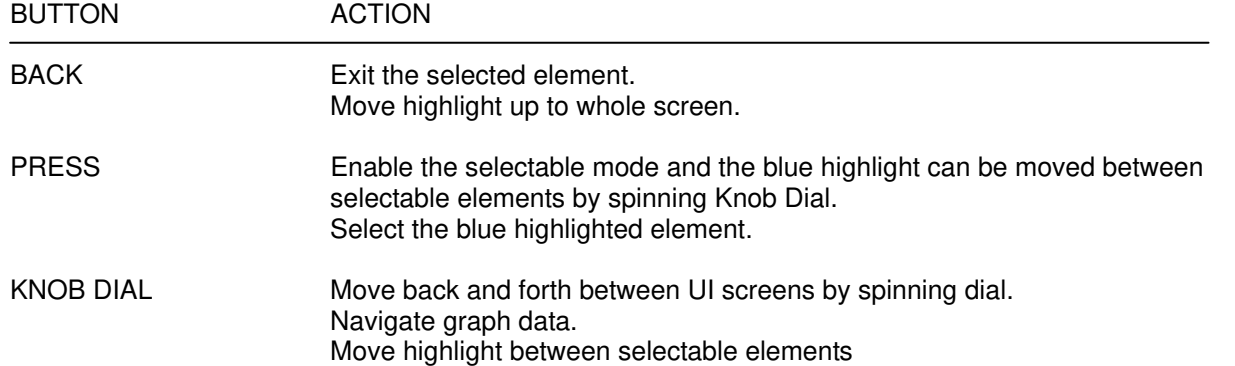

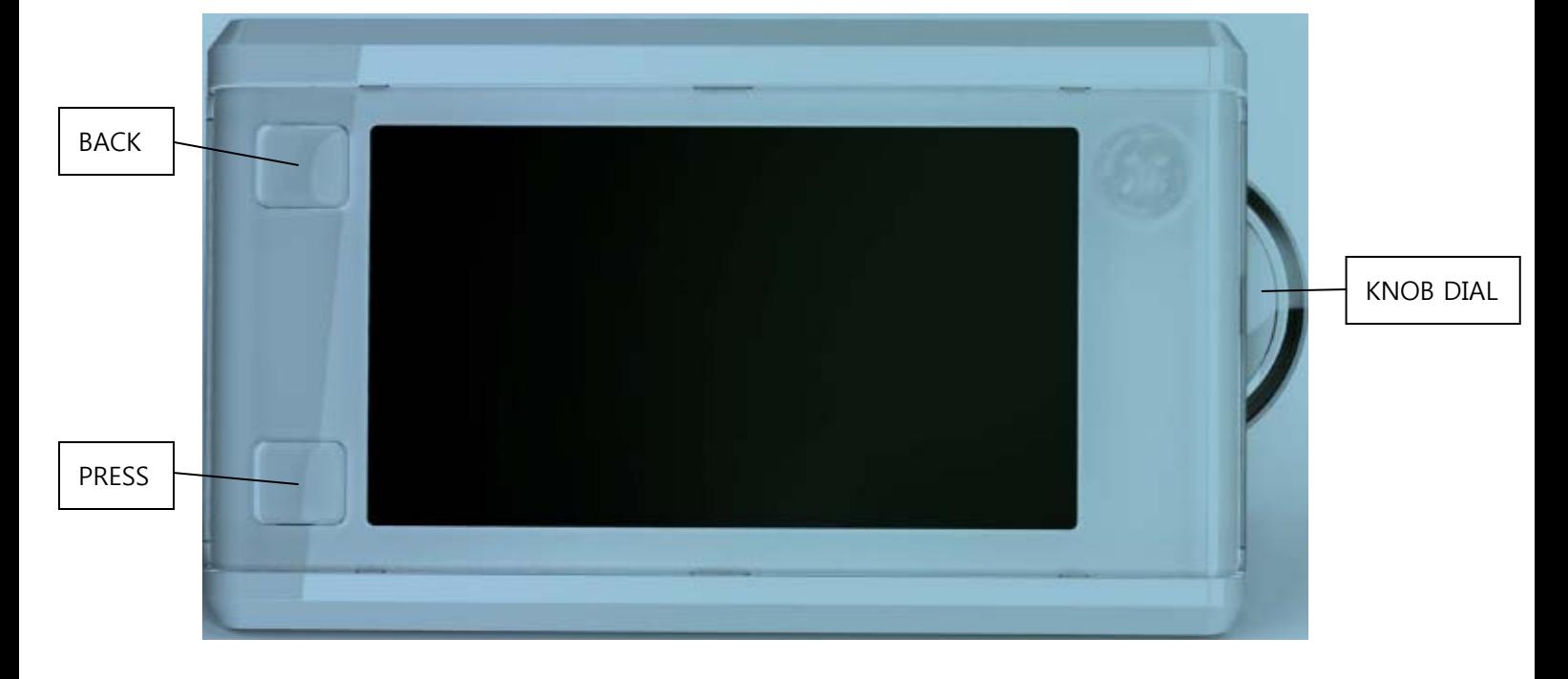

#### **Getting connected**

C-IHD device has Zigbee connectivity built-in.

If you would like to set up a Zigbee connection for that, follow the steps below:

1 Choose a device wanting to pair on the setting Window.

For binding to Smart Meter,

2 Contact your utility company to enable pairing with your home's Smart Meter.

3 The Knob Dial will pulse yellow while searching for the Smart Meter. Once connected it will glow green. Don't unplug your display while waiting for the utility to allow connection.

4 If you successfully joined Smart Meter, configure time & date on Time & Date Window.

 (If your utility company is not broadcasting on electricity rate, you can locate this on your bill, online, by contacting your utility company and enter your rate.)

For binding to Nucleus,

2 Open the setting section of your desktop software and add this device to your Nucleus software now.

3 The Knob Dial will pulse yellow while searching for the Smart Meter. Once connected it will glow green. Don't unplug your display while waiting for the utility to allow connection.

4 If you successfully joined Smart Meter, configure time & date on Time & Date Window.

### **Regulatory Information (FCC)**

FCC Compliance Statement

This device complies with Part 15 of the FCC Rules. Operation is subject to the following two conditions:

(1) This device may not cause harmful interference, and

(2) this device must accept any interference received, including interference that may cause undesired operation.

This product has been tested and found to comply with the limits of a Class B digital device, pursuant to part 15 of the FCC Rules. These limits are designed to provide reasonable protection against harmful interference in a residential installation. This equipment generates, uses, and can radiate radio frequency energy and, if not installed and used according to the instructions, may cause harmful interference to radio communications. However, there is no guarantee that interference will not occur in a particular installation. If this equipment does cause harmful interference to radio or television reception, which is found by turning the equipment off and on, the user is encouraged to try to correct the interference by one or more of the following measures:

\*Reorient or relocate the receiving antenna.

\*Increase the separation between the equipment or devices.

\*Connect the equipment into an outlet on a circuit different from that to which the receiver is connected.

\*Consult a dealer or experienced radio / TV technician for assistance.

FCC Caution: Any changes or modifications not expressly approved by the party responsible for compliance could void the user's authority to operate the equipment.

#### IMPORTANT NOTE:

FCC RF Radiation Exposure Statement:

This equipment complies with FCC RF radiation exposure limits set forth for an uncontrolled environment. This equipment should be installed and operated with a minimum distance of 20 centimeters between the radiator and your body.This transmitter must not be co-located or operating in conjunction with any other antenna or transmitter.

# **Specification**

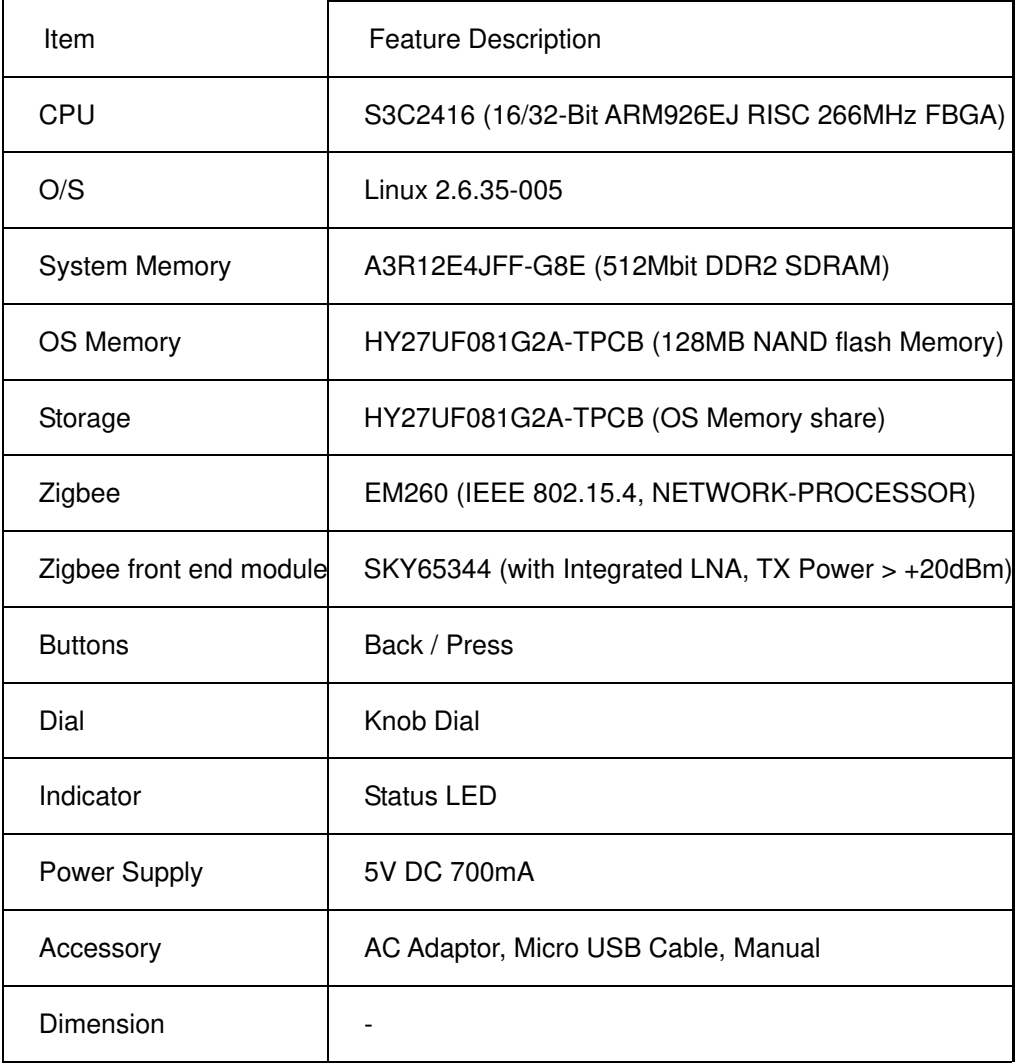

#### **Getting registered**

If you purchased C-IHD, you should register it to GE cooperate server.

To register your C-IHD:

- 1 Visit GE cooperate sever.
- 2 Navigate to "Setting" and fill in information on C-IHD and your e-mail address.
- 3 GE cooperate server will email you your login ID and password.

Consumer Support

GE Appliances Website GEAppliances.com

Have a question or need assistance with your C-IHD? Try the GE Appliances Website 24 hours a day, any day of the year!

Schedule Service **GEAppliances.com** GEAppliances.com

Expert GE repair service is only one step away from your door. Get on-line and schedule your service at your convenience any day of the year! Or call 800.GE.CARES(800.432.2737) during normal business hours.

Contact US Contact US Contact US Contact US Contact US Contact US Contact US Contact US Contact US Contact US

If you are not satisfied with the service you receive from GE, contact us on our Website with all the details including your phone number, or write to: General Manager, Customer Relations GE Appliances, Appliance Park Louisville, KY40225